## AGRONetBIZ Section 10: Reconciliation Report

## **10.1 Download Reconciliation Report**

1. Single User, Initiator or Viewer login to AGRONetBIZ website as below.

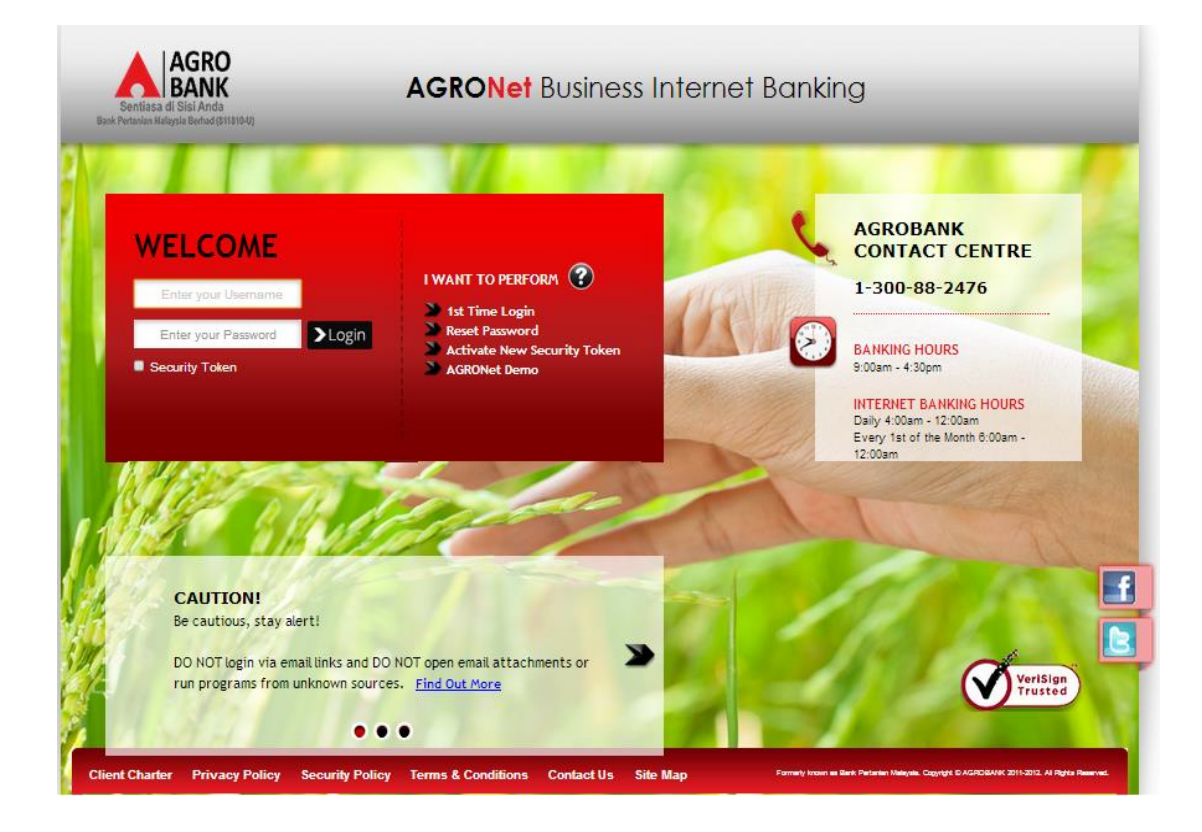

## 2. Click "Reconciliation Report" as below.

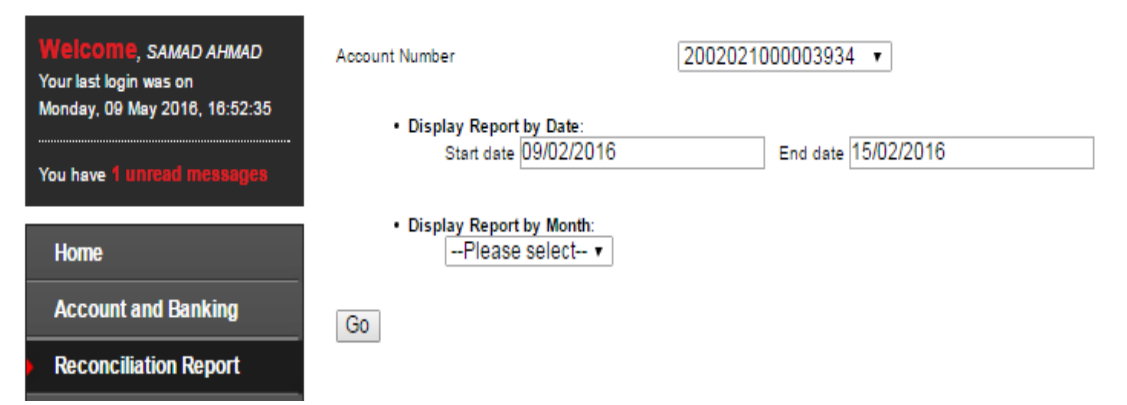

3. Select "Account Number" required in the box. Choose either one Reconciliation Report to display by Date or by Month. If choose display by date, select "Start date" and "End date". If choose display by month, select month required in the box.

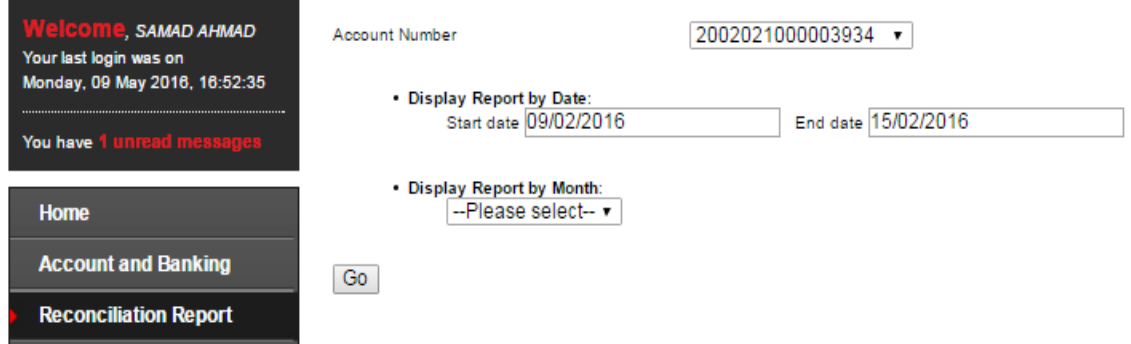

4. After choose method to display report (for example by Date), click "Go" as below.

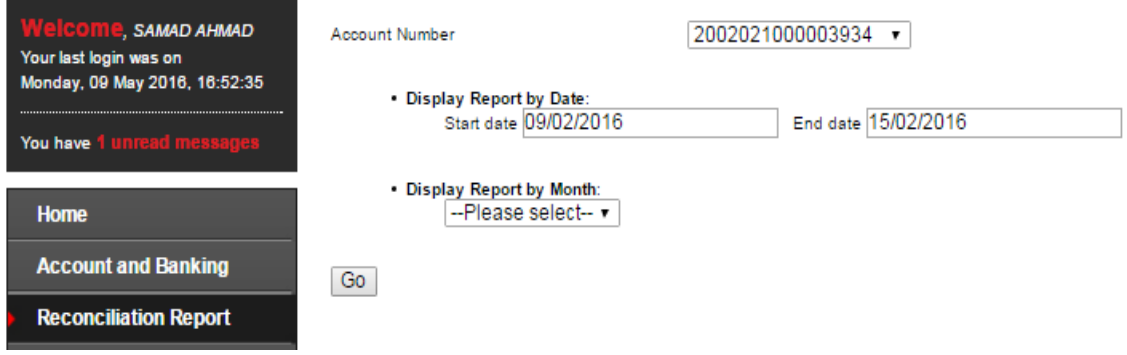

5. Click "Download" to download Reconciliation Report as below.

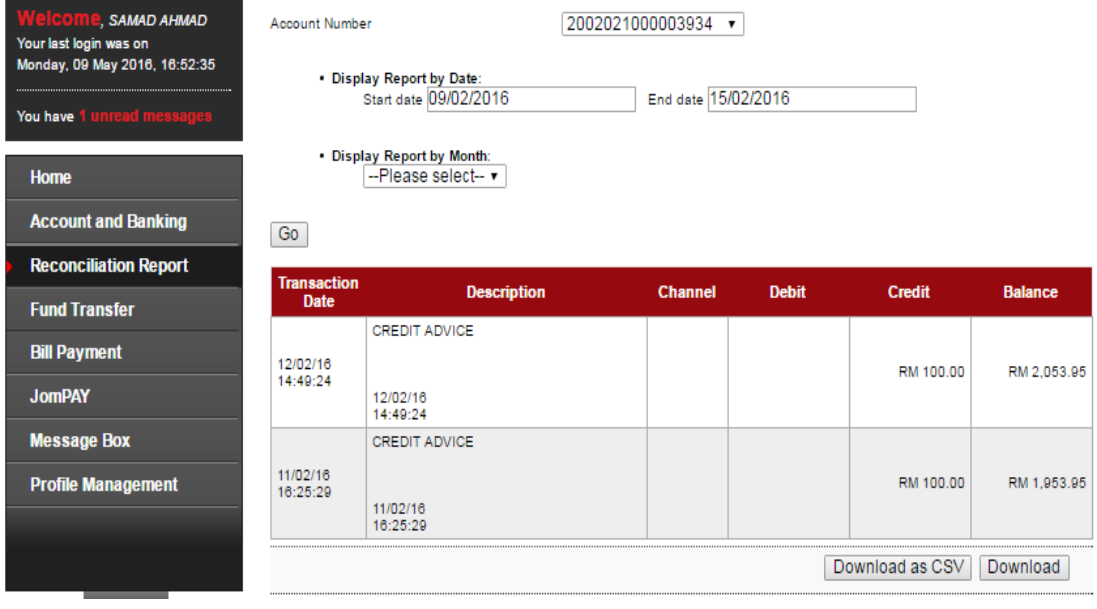

6. Reconciliation Report will download to computer. Click the Reconciliation Report at your computer to view.